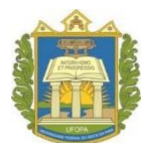

# **UNIVERSIDADE FEDERAL DO OESTE DO PARÁ PRÓ-REITORIA DA CULTURA, COMUNIDADE E EXTENSÃO DIRETORIA DE EXTENSÃO**

# **FLUXO DE GERENCIAMENTO DE CURSOS E EVENTOS DE EXTENSÃO NO MÓDULO DE EXTENSÃO DO SIGAA**

- **1. Acessar o Sigaa (***Gerenciar ações --> Gerenciar proposta de ação) e*  **identificar as ações cadastradas com os 3 status abaixo:**
	- Ações com status "**AGUARDANDO APROVAÇÃO DOS DEPARTAMENTOS**": Observar se a chefia do coordenador já realizou a aprovação e alterar o status para "**SUBMETIDA**". *Não é necessário aguardar a aprovação de todos os departamentos envolvidos*, basta a aprovação da unidade do coordenador. Caso falte a aprovação da Unidade do Coordenador e esteja demorando muito para ocorrer a aprovação, a Procce pode também alertar o coordenador e/ou a chefia sobre a pendência para submissão**. Obs: Ações vinculadas a programas e projetos já cadastrados e vigentes não precisam da aprovação de nenhuma chefia. O status já pode ser alterado para "SUBMETIDA".**
	- Ações com o status **"NÃO APROVADA PELOS DEPARTAMENTOS**": notificar o coordenador *(Gerenciar ações --> Comunicação com coordenadores*) para que ele visualize a justificativa de reprovação e caso tenha interesse de corrigir a proposta e submeter novamente para sua chefia, solicitar à Procce via e-mail [extensao@ufopa.edu.br](mailto:extensao@ufopa.edu.br) a devolução da proposta para edição. A Procce deve alterar o status da ação para "Cadastro em andamento" para que o coordenador possa editar e submeter novamente *(Gerenciar ações* → *Alterar situação da ação*).
	- Ações com status "**SUBMETIDA**": estas já foram validadas pelos Diretores/Chefias. **Ir para o passo 2**.

### **2. Apenas para ações SUBMETIDAS: Visualizar a ação** (*Gerenciar ações --> Gerenciar proposta de ação) e f***azer o check list de acordo com os requisitos abaixo**:

**a) Verificar se as funções dos membros da equipe estão corretamente atribuídas conforme as orientações do manual de cadastro de curso e evento.**

- Em curso e evento as funções podem ser: coordenador, vice-coordenador, membro da comissão organizadora, palestrante, ministrante, integrante de mesa redonda, facilitador e mediador.
- **ATENÇÃO**: Em curso e evento **NÃO** há colaborador, nem bolsista, nem voluntário.

**Obs**: Ao notificar o docente sobre isso, explicar que a solicitação se deve ao fato de que o sistema emitirá declarações de participação e certificados automaticamente a partir das informações preenchidas no módulo, por isso tudo precisa estar preenchido corretamente desde o início.

### **b) Verificar se o formulário de cadastro está anexado e corretamente preenchido**

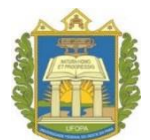

#### **UNIVERSIDADE FEDERAL DO OESTE DO PARÁ**

#### **PRÓ-REITORIA DA CULTURA, COMUNIDADE E EXTENSÃO DIRETORIA DE EXTENSÃO**

• O formulário de cadastro de cursos e eventos de extensão está disponível na página de formulários da Procce. **Para ações vinculadas a programas e projetos é opcional anexar este formulário.**

**2.1 Caso haja alguma pendência**: clicar no botão *"Devolver proposta ao coordenador"* e notificá-lo via módulo de extensão acerca das pendências que devem ser sanadas (*Gerenciar ações --> Comunicação com coordenadores*)

#### - O que deve conter na **notificação**?

- − Informar o nome da ação de extensão da qual trata a notificação
- − Detalhar o que é necessário alterar/corrigir
- − Informar e-mail para entrar em contato em caso de dúvidas: [extensao@ufopa.edu.br](mailto:extensao@ufopa.edu.br) (no texto do e-mail mesmo, pois quando colocamos naquele campo "e-mail para resposta", não está aparecendo na notificação)
- − Informar o prazo para sanar as pendências: 5 dias úteis.
- − Informar o caminho para fazer a alteração da ação no Sigaa:
	- *Docentes: Portal docente --> Menu Extensão --> Gerenciar ações --> Listar minhas ações --> Clicar no ícone do Menu de opções à direita --> Clicar em no ícone "Alterar"* → *Realizar a alteração necessária* → *Submeter à aprovação.*
	- *Técnicos: Módulo Extensão* <sup>→</sup> *Gerenciar ações --> Listar minhas ações --> Clicar no ícone do Menu de opções à direita --> Clicar em no ícone "Alterar"* → *Realizar a alteração necessária* → *Submeter à aprovação.*
- **2.2 Caso esteja tudo correto na checagem dos itens a) e b)**: ir para o **passo 3**:

### **3 Distribuir a proposta para avaliação do mérito extensionista pela Procce (***Comissão de avaliadores* → *Distribuir***)**

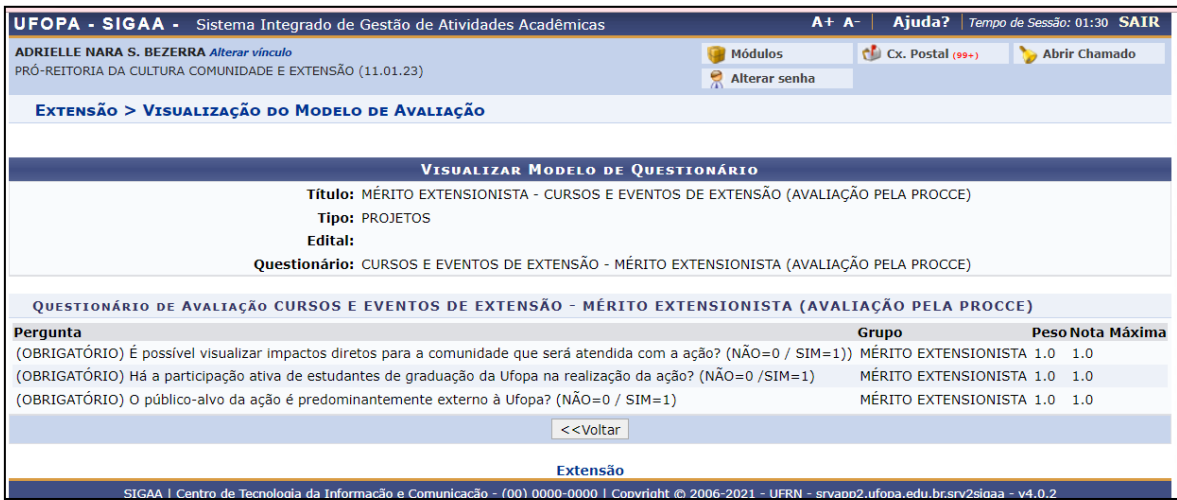

• Distribuir a proposta para o servidor da Procce que está responsável por gerenciar a ação (ou seja, para você mesmo);

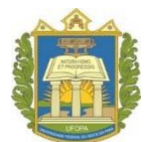

## **UNIVERSIDADE FEDERAL DO OESTE DO PARÁ PRÓ-REITORIA DA CULTURA, COMUNIDADE E EXTENSÃO DIRETORIA DE EXTENSÃO**

- Selecionar sempre o Modelo de avaliação: **MÉRITO EXTENSIONISTA - CURSOS E EVENTOS DE EXTENSÃO (AVALIAÇÃO PELA PROCCE)**
- **4. Realizar a avaliação do mérito extensionista (***Informações gerais* → *Avaliar propostas - Comissão de Extensão***)**

*- Atribuir pontuação 1 caso atenda ao critério e pontuação 0 caso não atenda.*

**4.1 Caso não atenda a algum dos 3 critérios:** Atribuir pontuação 0 para o critério não atendido e emitir o parecer "O curso ou evento NÃO apresenta mérito extensionista de acordo com as normas estabelecidos pela Procce, pois não atende ao(s) critério(s) xxxx".

**4.2 Caso atenda a todos os 3 critérios:** Atribuir pontuação 1 para todos os critérios e emitir o parecer "O curso ou evento apresenta mérito extensionista de acordo com os critérios estabelecidos pela Procce".

## **5 Alterar a o status da ação (Gerenciar ações** →**Alterar situação de propostas) e notificar o coordenador**

**5.1 Se apresentar mérito extensionista:** alterar a situação para **EM EXECUÇÃO** e notificar o coordenador (*Gerenciar ações --> Comunicação com coordenadores*) sobre os procedimentos para abertura **das inscrições** *on-line*, procedimento necessário para emissão de certificados após a realização da ação (enviar link da pagina de manuais da Procce). **Ir para o passo 7.**

**5.2 Se NÃO apresentar mérito extensionista:** alterar a situação para **NÃO APROVADA**  e notificar o coordenador (*Gerenciar ações --> Comunicação com coordenadores*) sobre os motivos para não aprovação. Informar também que, **caso haja interesse de corrigir a proposta e submeter novamente**, deve solicitar à Procce via e-mail extensao@ufopa.edu.br a devolução da proposta para edição. Caso haja a solicitação, a Procce deve **alterar o status da ação para "Cadastro em andamento**" para que o coordenador possa editar e submeter novamente (Gerenciar ações  $\rightarrow$  Alterar situação da ação)

## **6 Verificar o apoio solicitado**

**6.1 Caso haja solicitação de apoio, responder via módulo de extensão a possibilidade ou não de atendimento:**

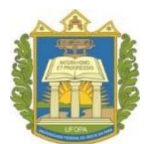

# **UNIVERSIDADE FEDERAL DO OESTE DO PARÁ PRÓ-REITORIA DA CULTURA, COMUNIDADE E EXTENSÃO DIRETORIA DE EXTENSÃO**

- Caminho a seguir para a notificação: Gerenciar ações --> Comunicação com coordenadores
- Atentar-se ao **manual de apoio logístico** disponível no site da Procce para responder ao apoio solicitado: materiais de consumo, materiais permanentes, impressões, reserva de transportes, divulgação.

**Criado em**: 29/09/2021 **Atualizado em**: 25/10/2021 Nova atualização em 20/06/2022 **Responsáveis**: Adrielle Bezerra Luziana Caldeira Patrícia Borges Raimundo Hemenegildo